# **Change Auditor クイックガイド**

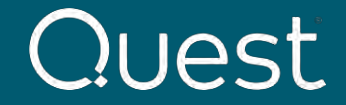

Where Next Meets Now.

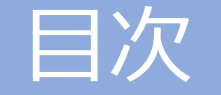

### <span id="page-1-0"></span>[はじめに](#page-2-0) [インストール](#page-3-0) Change Auditor [の必須コンポーネントとインストール要件](#page-4-0) Change Auditor [ソフトウェアのダウンロード](#page-5-0) [Change Auditor](#page-6-0) のインストール [Change Auditor Coordinator](#page-10-0) のインストール [Change Auditor Client](#page-15-0) のインストール [クライアントの開始](#page-20-0) [エージェントのデプロイ](#page-22-0) [Active Directory](#page-25-0) の監査 [Active Directory](#page-26-0) の変更とクエリ [Windows File System](#page-28-0) の監査 File System[のテンプレート設定](#page-29-0) [Windows File System](#page-36-0) の変更の監査例

### <span id="page-2-0"></span>はじめに

このガイドはChange Auditor のインストールおよび基本的な操作手順を説明します。 また、検証環境での利用を目的としたガイドです。

<span id="page-3-0"></span>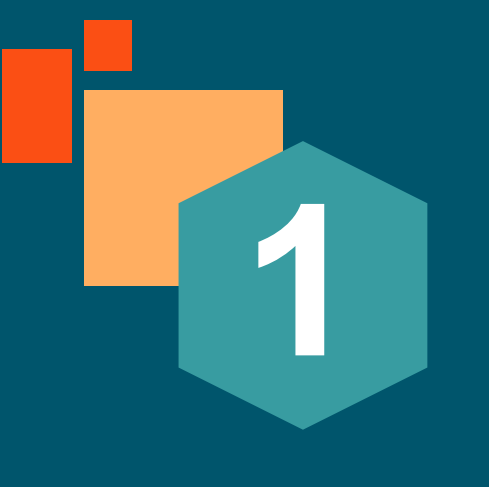

# **インストール**

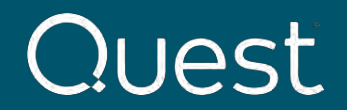

**[目次に戻る](#page-1-0)**

Where Next Meets Now.

### <span id="page-4-0"></span>**Change Auditor の必須コンポーネントとインストール要件**

- Change Auditorのインストールには次の4つのコンポーネントが必須となります。
	- Change Auditor Client (コンソール)
	- Change Auditor Coordinator (クエリの管理)
	- Change Auditor Agent (監査対象のシステムのログを記録)
	- SQL Server Database
- 必要な権限
	- SQL Server Database: dbcreator ロール
	- Change Auditor coordinator: Windows 管理者およびDomain管理者グループのメンバー
	- Change Auditor Clientのインストール: Windows管理者

詳細は下記リリースノートのSystem Requirements の項目を参照ください。

[https://support.quest.com/ja-jp/technical-documents/change-auditor/7.1.1/release-notes/2#TOPIC-](https://support.quest.com/ja-jp/technical-documents/change-auditor/7.1.1/release-notes/2#TOPIC-1564232)1564232

### <span id="page-5-0"></span>**Change Auditor ソフトウェアのダウンロード**

Change Auditor 7.1.1 Full Maintenance Release (build 7.1.1.20087)

ソフトウェアはサポートポータル(ソフトウェアのみ)、もしくは無償評価版(トライアルライセンス)のリンクからダウンロードします。

サポートポータルサイト トライアル <https://support.quest.com/ja-jp/> <https://www.quest.com/jp-ja/trials/#%20>  $\leftarrow$   $\rightarrow$  C' a support.quest.com/ja-jp/ Ouestサポート Questi ソリューション サポートとサービス パートナー 会社情報 無料評価版 お見積りのご依頼 サポートが必要な製品名を以下に入力し選択してください  $H \rightarrow \land \tau \otimes \land$ 3-1+ポート認約の更新 製品名を入力してください (最初の2文字を入力すると候補が選択できます)  $\blacktriangleright$ ダウンロードトライアルとフリーウェアのソフトウェア 評価版のA-Zリスト 最近表示した製品: Recovery Manager for AD Disaster Recovery Edition Change Auditor Metalogix Essentials for Office 365 **C** D<sub>D</sub> F G H I J K L M N O  $P$ Q R S T U  $\mathsf{V}$ **W R**  $\overline{\mathbf{c}}$ ナレッジベース コミュニティフォーラム ソフトウェアのダウンロード 技術文書 **Change Auditor for Active Directory** Change Auditor for Active Directory Queries 問題の 仲間と 新しいリリースやホットフィックスのダ リリースノート、ガイド、およびマニュ あらゆる変更や日々のシステム修正を迅速に追跡し、確認 Windowsファイルサーバのリアルタイムなシステム変更のすべてを追跡、監視 トラブルミュニティング 天体大学 プルを弁解する 自然再生物 し、レポートを受信 無料トライアルをダウンロード 今すぐお問い合わせ ● > サポート > ソフトウェアのダウンロード > Change Auditor 無料トライアルをダウンロード 今すぐお問い合わせ Change Auditor - ソフトウェアのダウンロード **Change Auditor for EMC Change Auditor for Exchange** お使いのEMC NASデバイスに関するファイルアクティビティと権限に関連する Exchangeに対する、重要なグループ、メールボックス、パブリック/プライベ お使いのソフトウェア、パッチ、ユーティリティやホットフィックスを見つけるためにフィルターしてください 違う製品を選ぶ 全イベントを監査 ートの変更をすべて記録します。 無料トライアルをダウンロード 無料トライアルをダウンロード 今すぐお問い合わせ 今すぐお問い合わせ 7.1.1 (製品の最新モデル/バージョン) ▼ すべての項目  $\checkmark$ 現在有効のサポート保守契約をお持ちのお客様は、以下の関連するインストールをダウンロードすることができます **Change Auditor Maintenance** リリース日 ダウンロード

圡

2021/05/10

**[目次に戻る](#page-1-0)**

### <span id="page-6-0"></span>**Change Auditor のインストール**

このガイドではCoordinator, Client, およびSQL serverを同じWindows OSにイントールするシナリオを説明します。

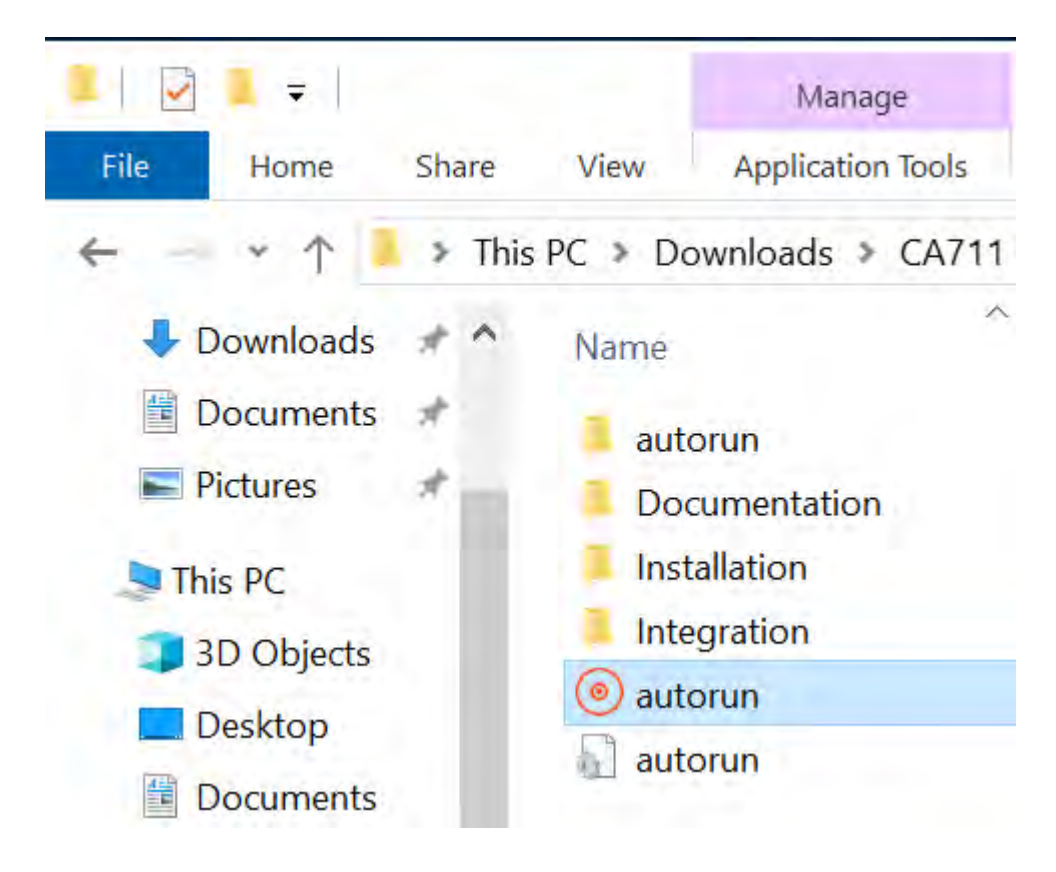

autorunをクリックしてウィザードを起動します。

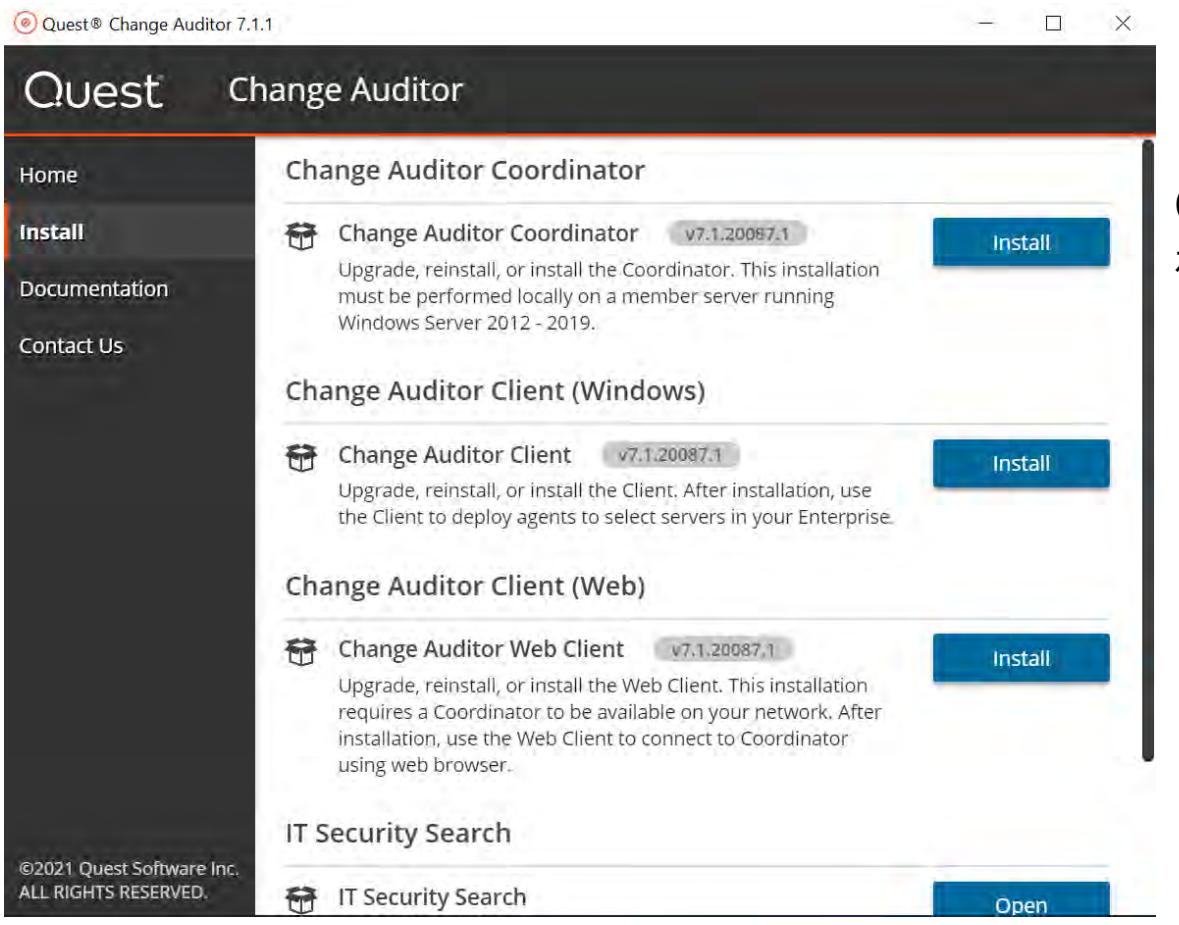

Change Auditor Coordinator のInstallボタン を選択します。

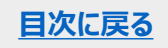

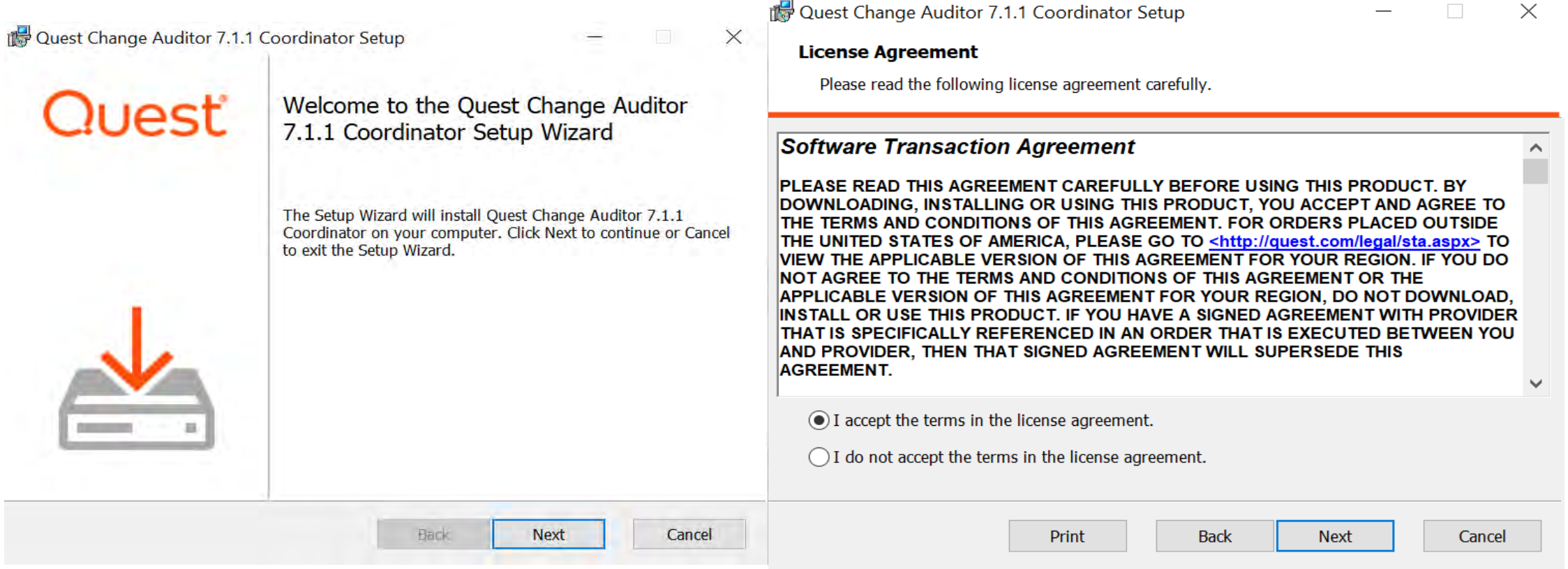

Nextをクリックして次に進みます。 License Agreement でI accept… を選択して次に進みます。

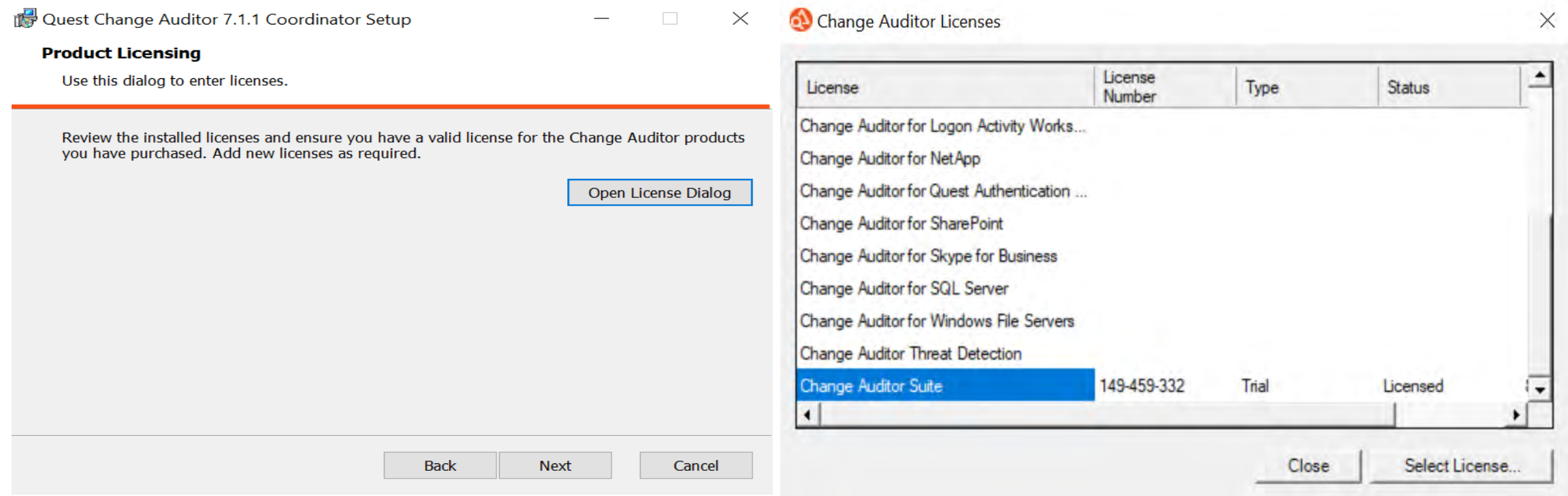

追加したいライセンスを選択し、Select License ボタン **Charage Schen License Dialogボタンをクリック**します。 をクリックします。

<span id="page-10-0"></span>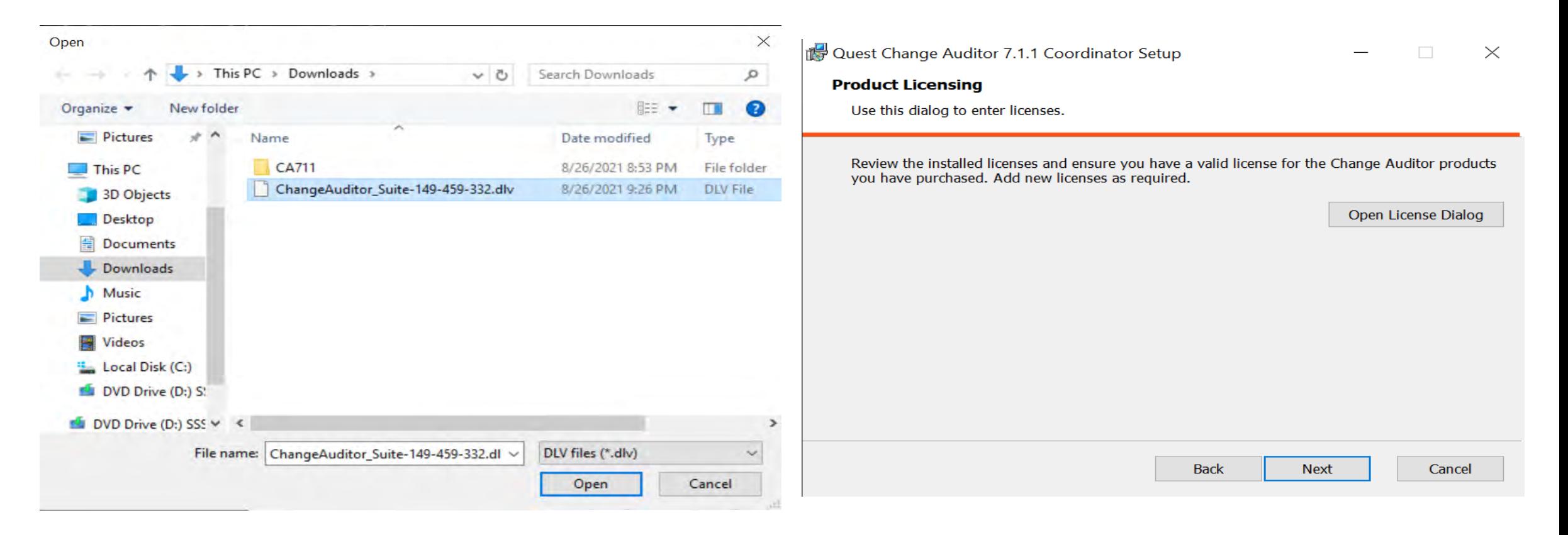

#### ライセンスファイル (.dlv) を選択します。 Nextをクリックして次に進みます。

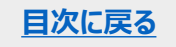

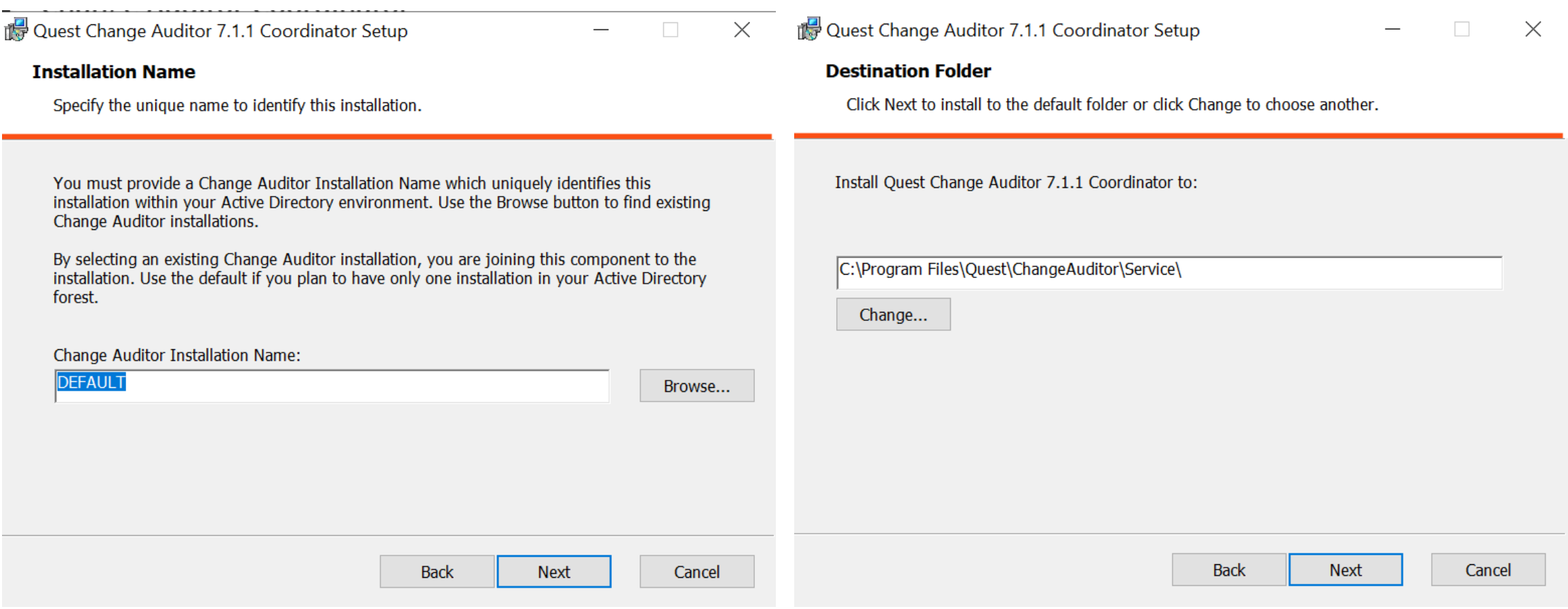

Change Auditor Coordinator前を入力し、次に進みます。 インストールの場所を指定して次に進みます。

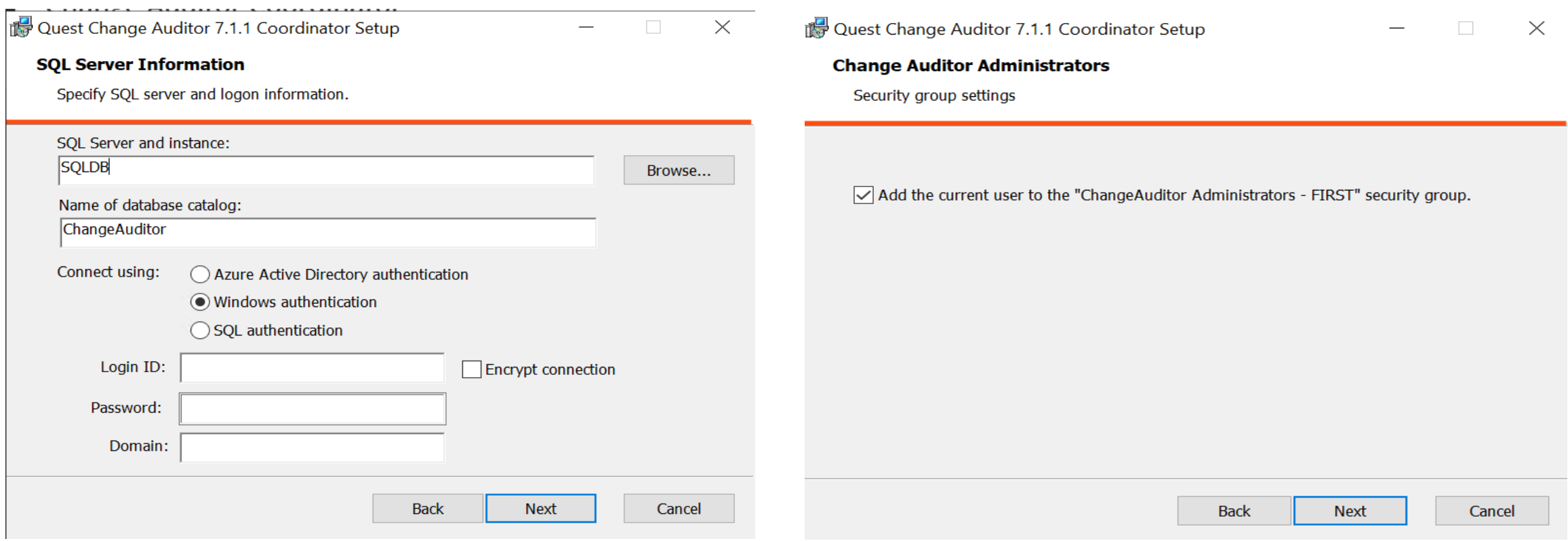

使用するSQL serverのインスタンスと認証情報を入力し次 Add the current user…を選択し次に進みます。 に進みます。

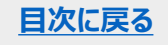

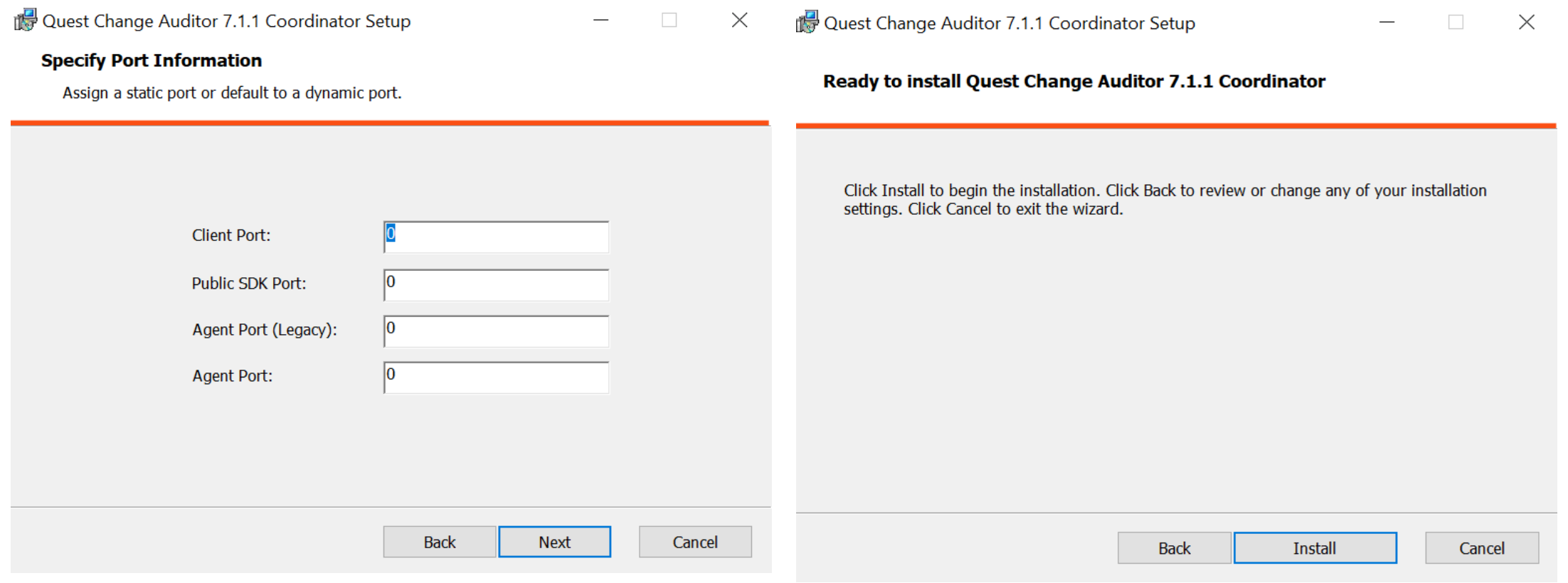

ポートを指定します。ここでは、デフォルトの設定を使用します。 Installボタンをクリックしてインストールを開始します。 注:セロ(0)はダイナミックポートを示しています。 **[目次に戻る](#page-1-0)**

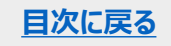

Quest Change Auditor 7.1.1 Coordinator Setup

 $\times$ 

Quest

Completed the Quest Change Auditor 7.1.1 Coordinator Setup Wizard

Click the Finish button to exit the Setup Wizard.

完了後、Finishボタンをクリックしてウィザードを終了します。

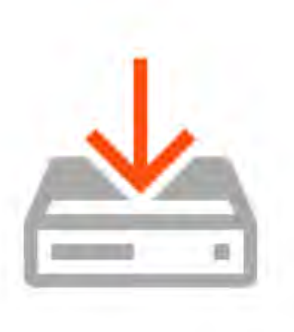

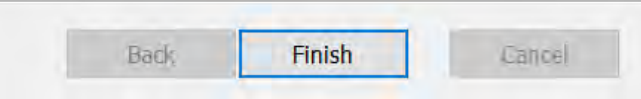

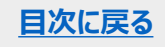

<span id="page-15-0"></span>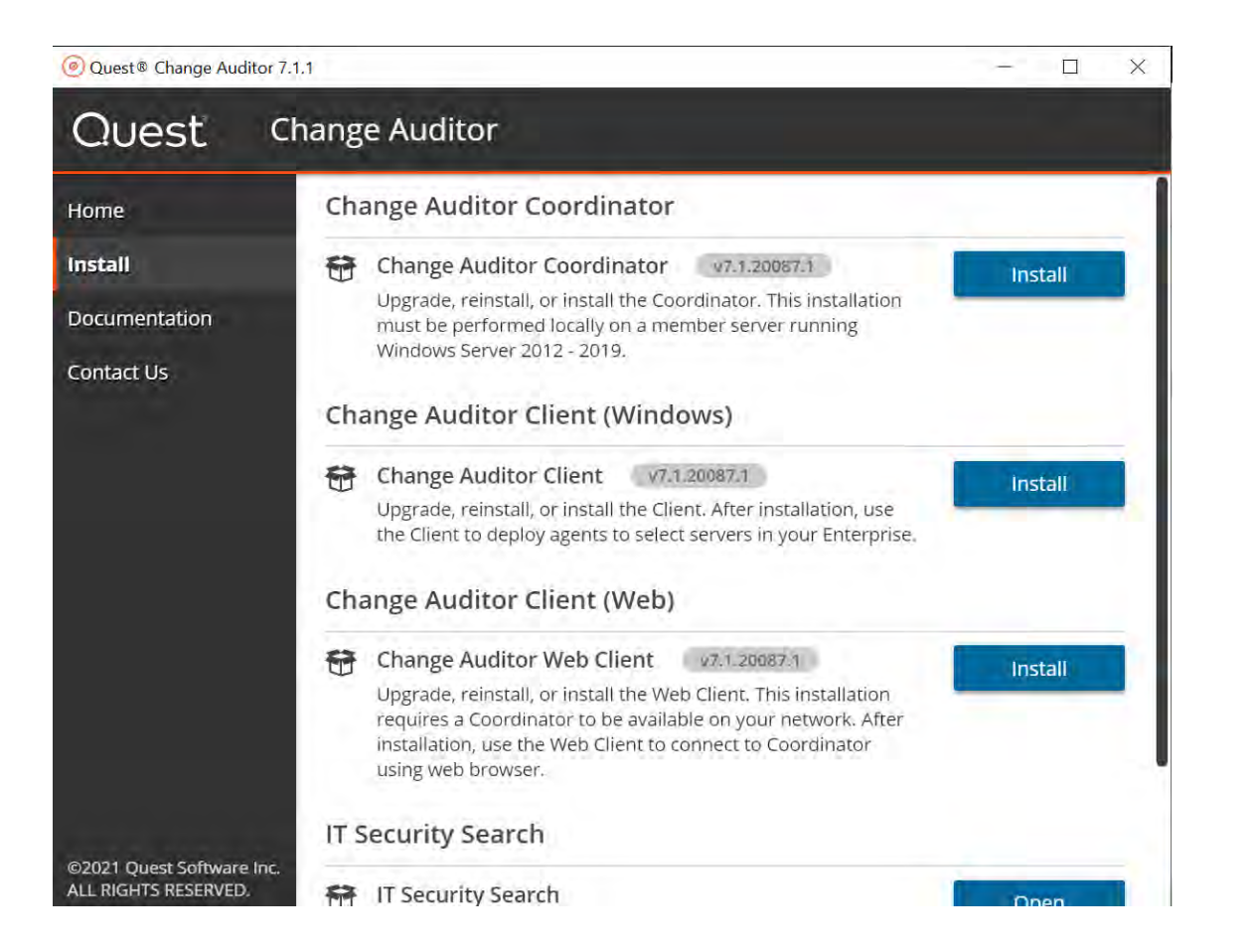

Change Auditor Client (Windows)のInstallボタンをク リックしてウィザードを開始します。

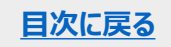

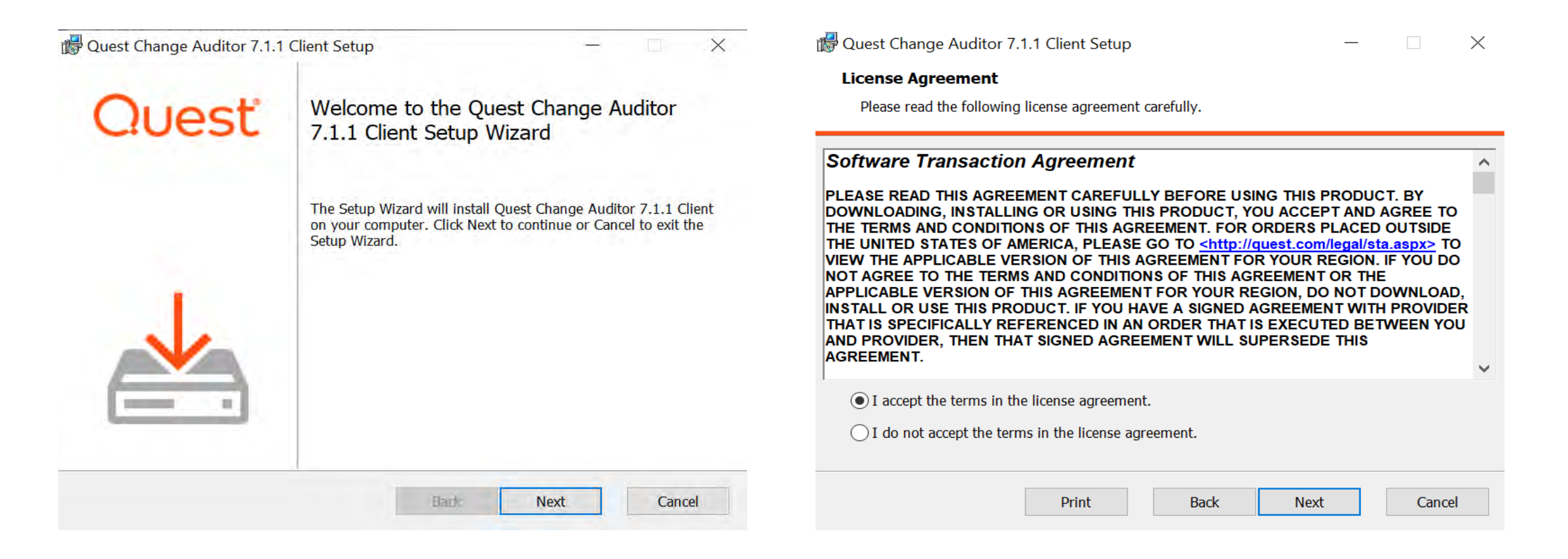

#### Nextをクリックして次に進みます。 I accept…を選択し次に進みます。

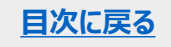

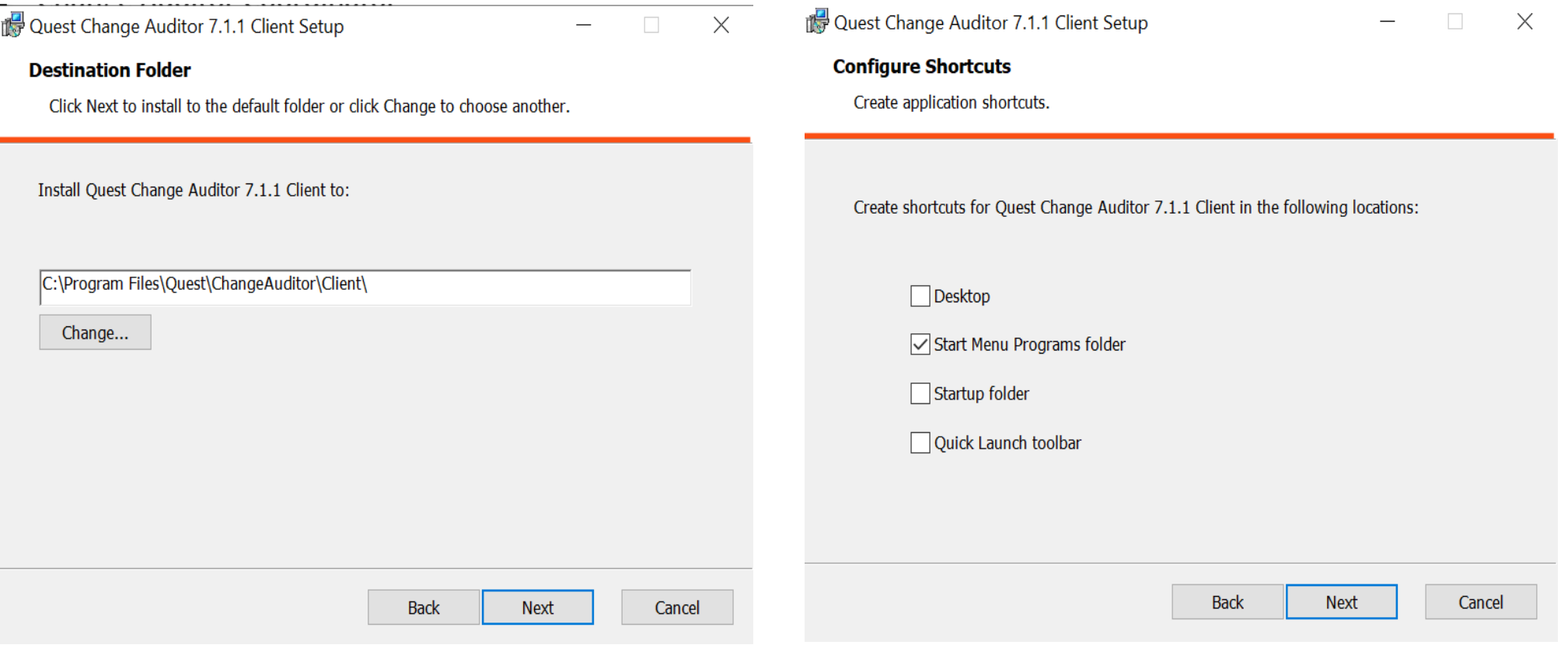

#### インストールの場所を指定して次に進みます。 ショートカットを選択し次に進みます。

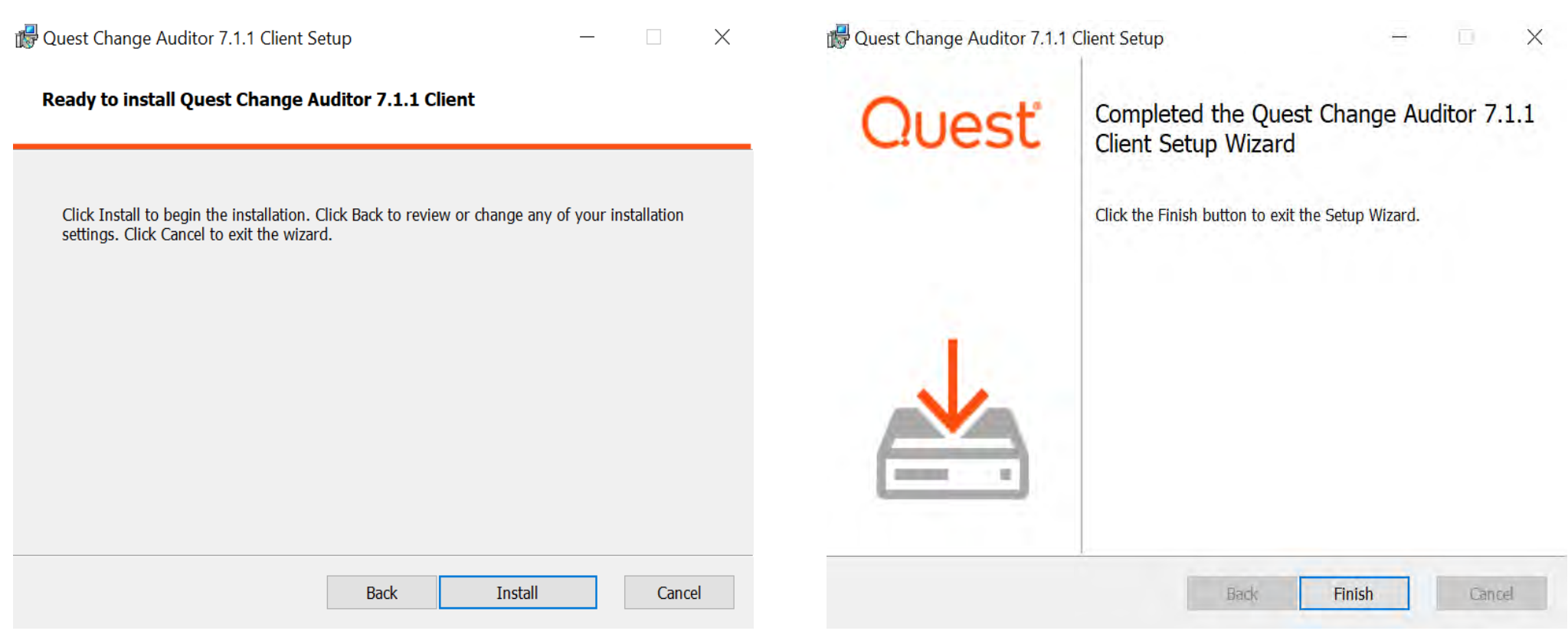

Installボタンをクリックしてインストールを開始します。 アンデア後Finishボタンをクリックしてウィザードを終了します。

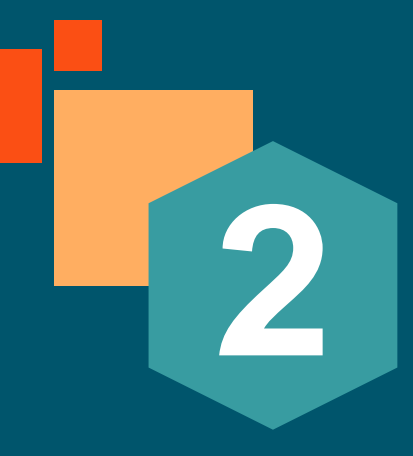

# **Client の開始および エージェントのデプロイ**

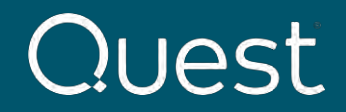

**[目次に戻る](#page-1-0)**

Where Next Meets Now.

### <span id="page-20-0"></span>**クライアントの開始**

Windowsの スタートメニューから Change Auditor Clientを選択し起動します。

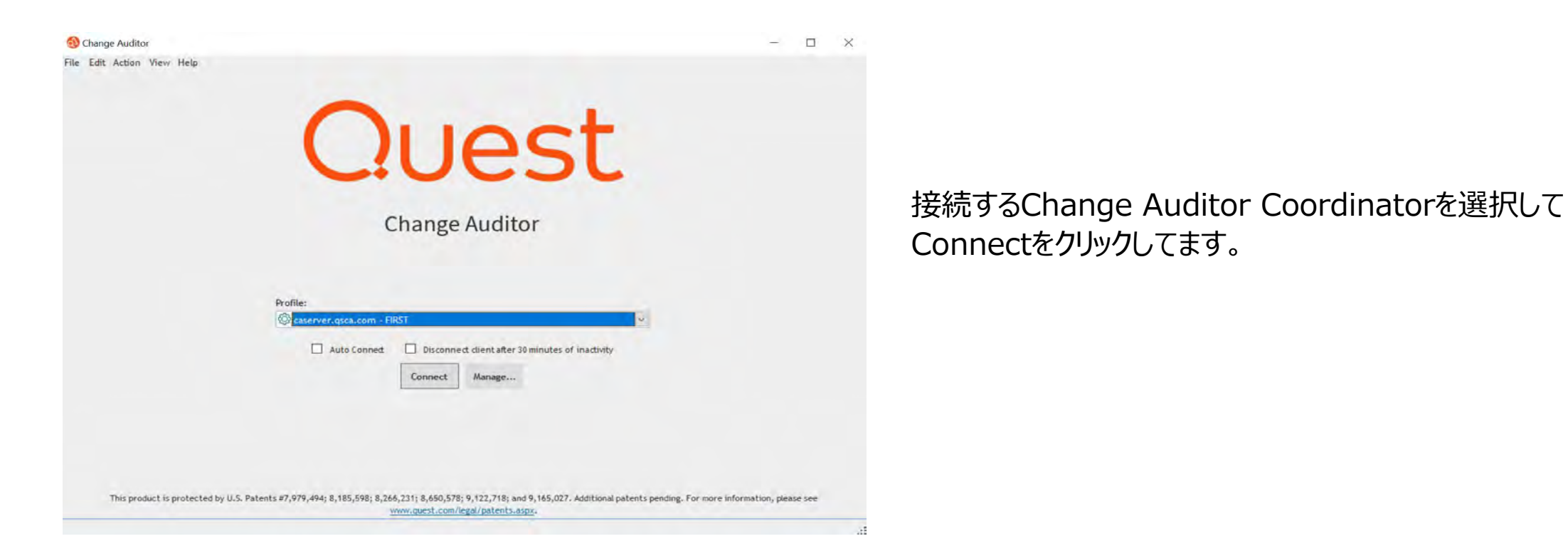

注:接続に失敗する場合はQuest Change Auditor Coordinator serviceが実行されている事、および、アカウントが ChangeAuditor Administrators もしくはChangeAuditor Operators security groupのメンバーであることを確認ください。 接続が成功すると、スタートページが表示されます。Deploymentタブをクリックしてエージェントをでデプロイします。

### **クライアントの開始**

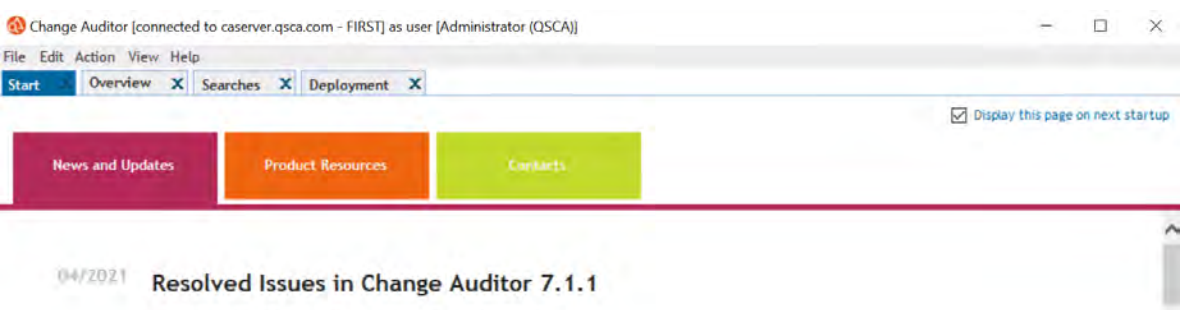

#### Resolved issues in this maintenance release

- . 244649: The coordinator stops unexpectedly during group expansion of Active Directory groups.
- . 245141: Upgrade fails if the Change Auditor database is part of a SQL high availability group.
- . 246320: Unable to capture local account events on Windows Server 2016 after Windows Cumulative Update KB4601318 or higher is installed.
- . 246877: Azure Active Directory sign-in event collection fails and generates the following error: "The operation has timed out".
- . 252258: Unable to create VMWare auditing template.
- . 256044: Azure events are not collected when there is a failed request and Change Auditor retries using an expired token.

#### Resolved issues in maintenance release version 7.1.1.20.086

- . 224726: Webhook subscription events should be sent using the maximum batch size.
- . 230087: Support for Exchange 2016 CU19.
- . 230088: Support for Exchange 2019 CUB.
- . 235440: Add ability to disable the Active Directory dynamic object hook.
- . 236584: Folder name is not displayed for the "Folder opened in online mailbox by non-owner" and "Folder opened in online shared mailbox" events.
- . 237065: Exchange Online mailbox events may not be recorded due to "Required property internetMessageId not found in JSON" exception.
- . 238800: Group name is not displayed for the "Group member added in SharePoint Online" event.

#### 接続が成功すると、スタートページが表示されます。

#### Deploymentタブをクリックしてエージェントをでデプロイします。

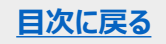

## <span id="page-22-0"></span>**エージェントのデプロイ**

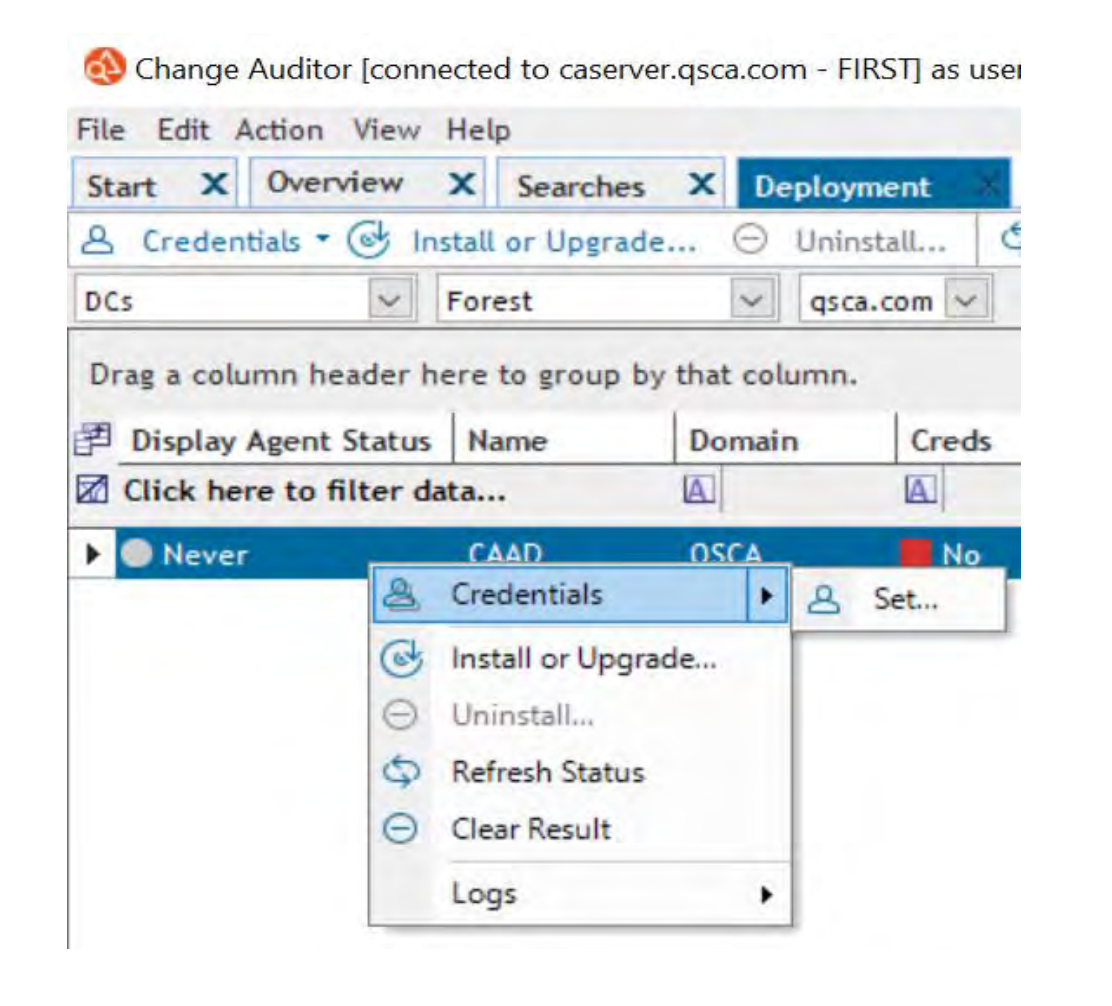

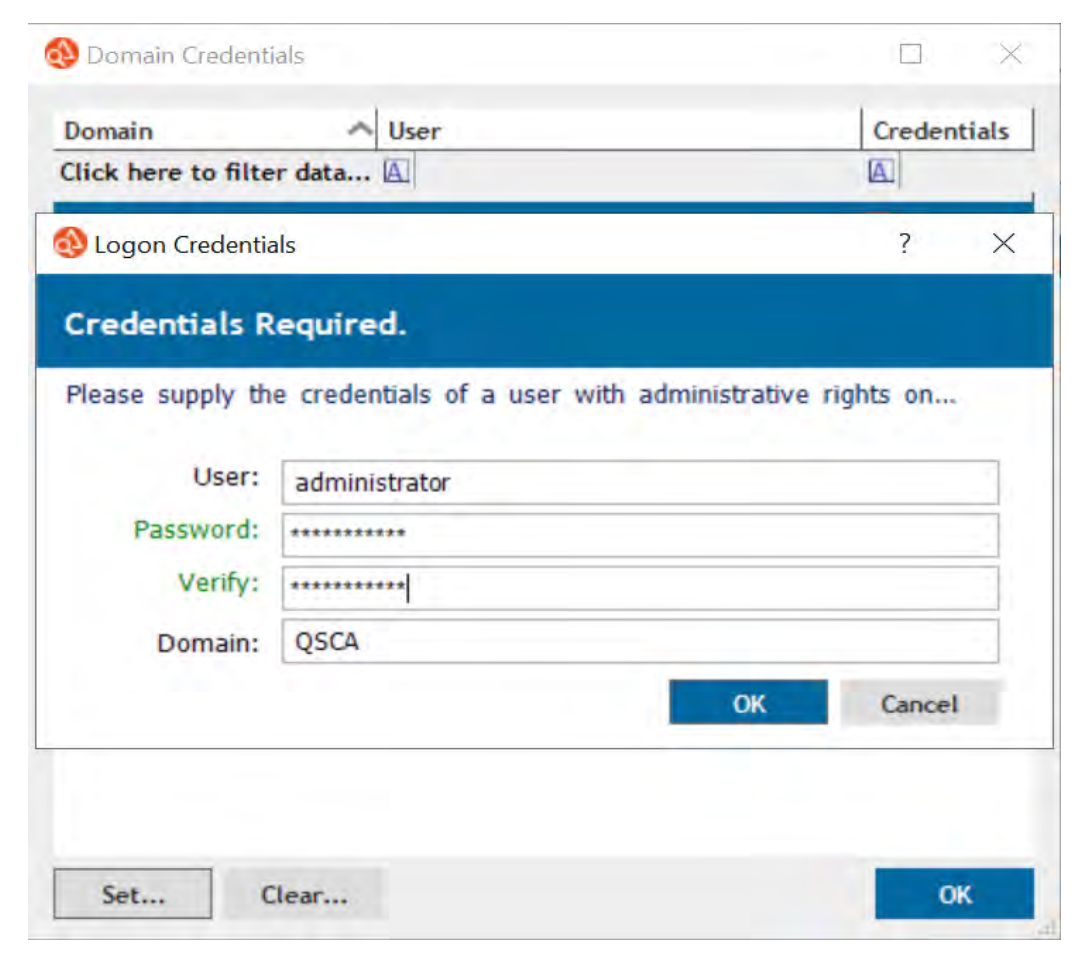

Deploymentタブでエージェントをインストールするシステムを選 択して、右クリック→Credentials →Setを選択します。

SetボタンをクリックしてLogon Credentials を開きます。 ユーザ名、パスワードを入力してOKをクリックします。

### **エージェントのデプロイ**

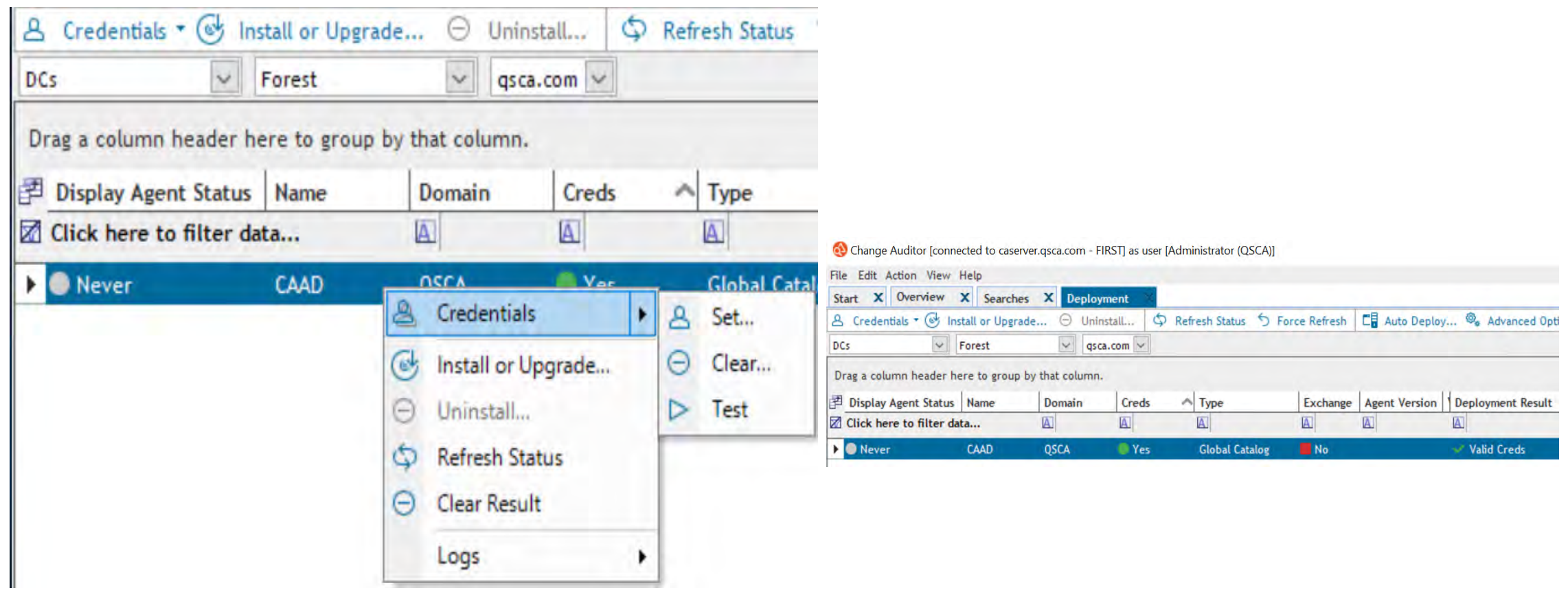

認証の設定後、対象のシステムを右クリック→Credentials →Testを選択します。

Deployment ResultにValid Credsが表示されたことを確 認後、インストールを実行します。

**[目次に戻る](#page-1-0)**

## **エージェントのデプロイ**

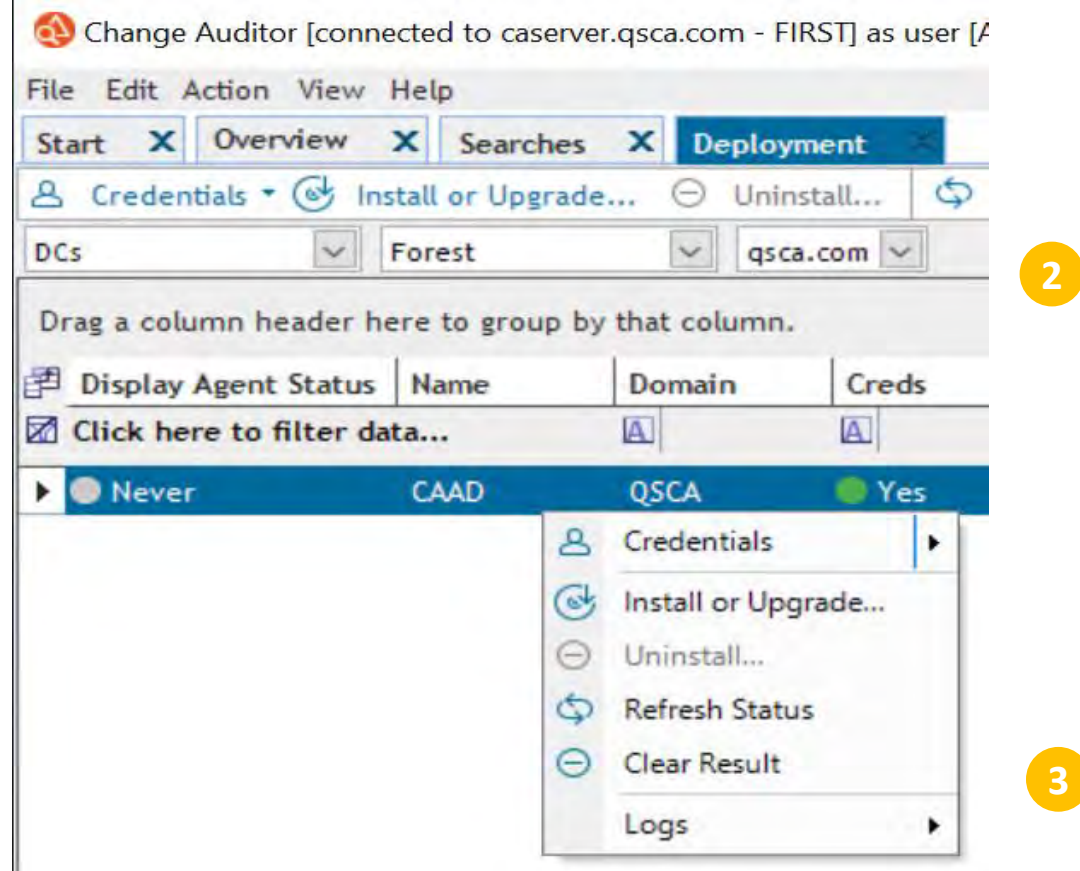

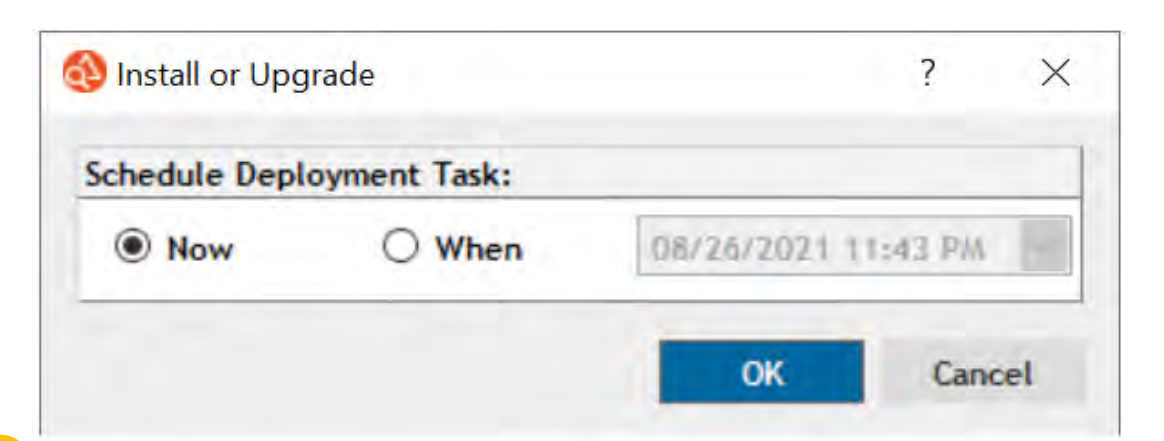

インストールをスケジュールする場合は、Whenを選び時間を指 定します。ここではデフォルトの即実行Nowを選択しOKをクリッ クします。

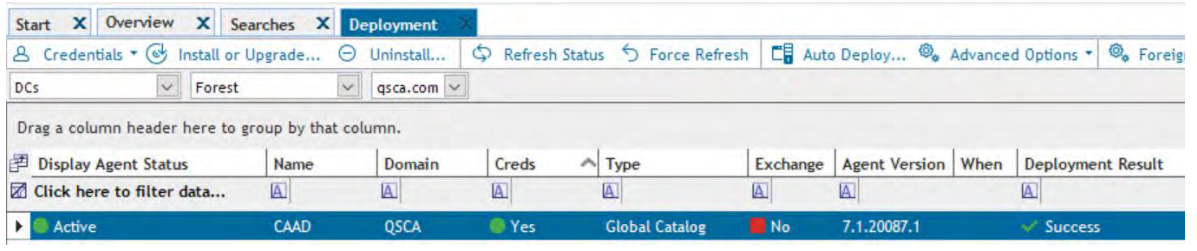

インストールが成功すると、Deployment ResultにSuccess、 Deployment Agent StatusにActiveが表示されます。

**3**

**注:Deployment Agent StatusがActiveでない場合は、エージェントをインス トールした対象のシステム上でQuest Change Auditor agent サービスが正常に 実行されている事を確認してください。**

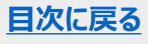

対象のシステムを右クリック→Install or Upgradeを 選択します。

<span id="page-25-0"></span>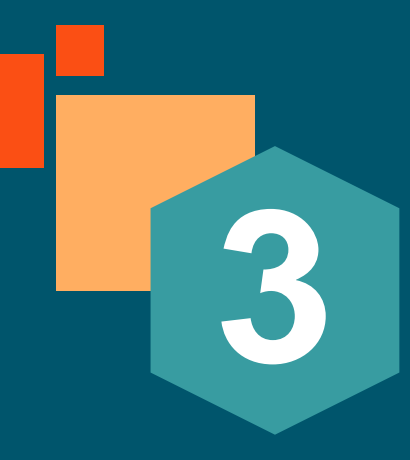

# **Active Directory** の監査

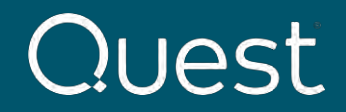

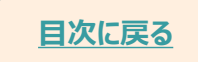

Where Next Meets Now.

### <span id="page-26-0"></span>**Active Directory の変更とクエリ**

このセクションでは、Active Directory に変更を加えて後のインベント生成および表示の手順を説明します。 注:対象のADにはエージェントがインストールされサービスが正常に実行されている事を確認ください。

- Active Directoryに以下の変更を加えます。
	- o Active Directory Users and Computersを開き'Quest Test'というOUを作成します。このOUはどのレベルでも構いません。
	- o 'Sample GPO'というGPOを作成し、'Quest Test'にリンクさせます。
	- o Domain Adminsセキュリティグループに新規ユーザを追加します。
	- o Active Directory Sites and Servicesを開きInter-Site Transport→IPでDEFAULTSITELINKをダブルクリックし、 replicationの値を変更します。
- スタートメニューからChange Auditor Clientを起動します。
- Searchesタブを選択します。
- Shared | Built-inを展開しAll Eventsをクリックします。右のペインでAll Active Directory Eventsをダブルクリック します。イベントが生成され表示されます。
- 上記の変更のイベントを確認します。各イベントをダブルクリックすると詳細が表示されます。

(図:Active Directory イベント)

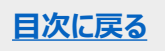

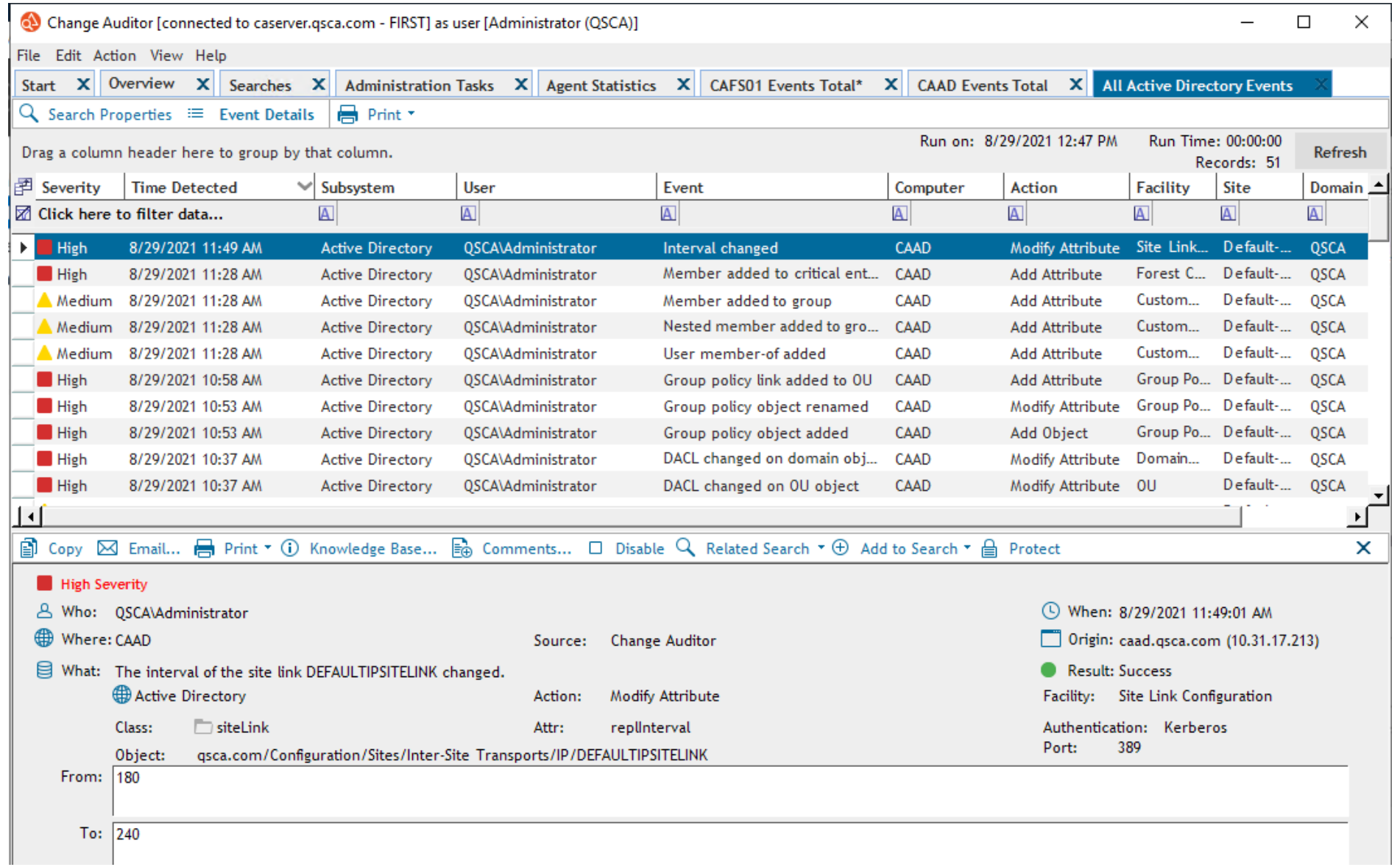

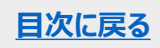

<span id="page-28-0"></span>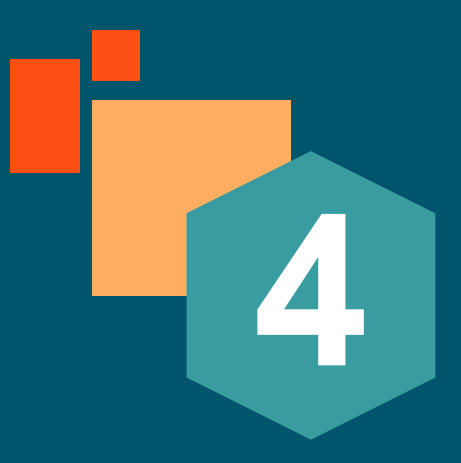

# **Windows File System の監査**

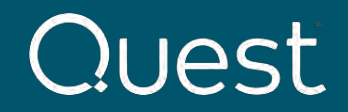

![](_page_28_Picture_3.jpeg)

Where Next Meets Now.

#### <span id="page-29-0"></span>このセクションではFile Systemの監査に必要なテンプレートを作成する手順を説明します。

![](_page_29_Picture_22.jpeg)

View →Administrationを選択します。

![](_page_29_Picture_4.jpeg)

![](_page_30_Picture_1.jpeg)

![](_page_30_Picture_82.jpeg)

![](_page_30_Picture_3.jpeg)

![](_page_31_Picture_51.jpeg)

Help

Finish **Cancel** 

Back Next

- **1. Template**名を入力します。
- **2. Audit Path**で**Folde**rを選択し、パスを指 定します。**Add**をクリックしてパスを追加します。

**注:ファイルサーバー上のローカルのパスを指定します。共有もし くはマップしたドライブは未対応です。**

![](_page_31_Picture_5.jpeg)

![](_page_32_Picture_29.jpeg)

![](_page_32_Picture_30.jpeg)

#### **Event**タブで**File Events**と**Folder Events**を選択します。 **Inclusions**タブで**Add the file masks to audit**に\* (アスタリスク)を追加します。

![](_page_33_Picture_21.jpeg)

#### **Finish**ボタンから**Finish and Assign to Agent Configuration…**を選択します。

![](_page_33_Picture_3.jpeg)

![](_page_34_Picture_72.jpeg)

**Configuration Setup** ページの左ペインから使用する構成を 選択します。作成したテンプレートを選び**Assigned**の項目で**Yes** を選択します。OKをクリックしてウィンドウを閉じます。

OK Cancel エージェントを選択し、**Assign…**をクリックして**Agent Assignment**を開きます。

テンプレートに適用した構成を選びOKをクリックします。

![](_page_34_Picture_5.jpeg)

Refresh Configuration

7

Configuration

**FILEAUDIT** 

 $\overline{A}$ 

Even

 $\times$ 

![](_page_35_Picture_18.jpeg)

**テンプレートが適用されるとFile System** の項目が**Auditing**と表示されます。

### <span id="page-36-0"></span>**Windows File System の変更の監査例**

ここでは、File Systemの簡単なテスト手順を説明します。

- 1. 前述に設定したFile systemのフォルダーに変更を加えます。 例:
- ファイルを追加
- 既存のファイルの権限を変更(ファイルを右クリック→セキュリティタブ→ユーザ追加)
- 既存ファイルの削除
- サブフォルダを追加
- 2.Change Auditor Client でイベントを次のいずれかの方法で確認します。
	- 1) Agent Statisticsタブで対象のエージェントのEvents Today項目の件数のリンクをクリックします。

![](_page_36_Picture_68.jpeg)

![](_page_36_Picture_10.jpeg)

### **Windows File System の変更の監査例**

#### **2)Searches** タブで**All Events →All File System Events** をダブルクリックします。

注:エージェントがインストールされているすべてのFile Systemが対象になります。

![](_page_37_Picture_26.jpeg)

![](_page_37_Picture_4.jpeg)

### **Windows File System の変更の監査例**

### **File System** (ファイルサーバー)の イベントが表示されます。 項目等のフィルタリング、その他の詳細はユーザーガイドを参照ください。

Attribute:

![](_page_38_Picture_27.jpeg)

Process: C:\Windows\System32\dllhost.exe

![](_page_38_Picture_3.jpeg)

![](_page_39_Picture_0.jpeg)

![](_page_39_Picture_1.jpeg)

Where Next Meets Now.